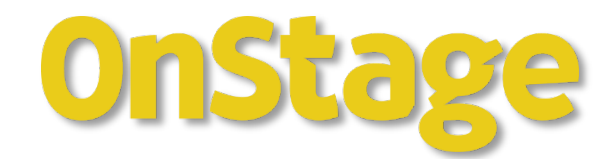

# **Manual Thesis Coordinator** FGW / FRT

Version 1.0, d.d. 21 December 2023

 $\sim 10$  $\sim$ 

- 1

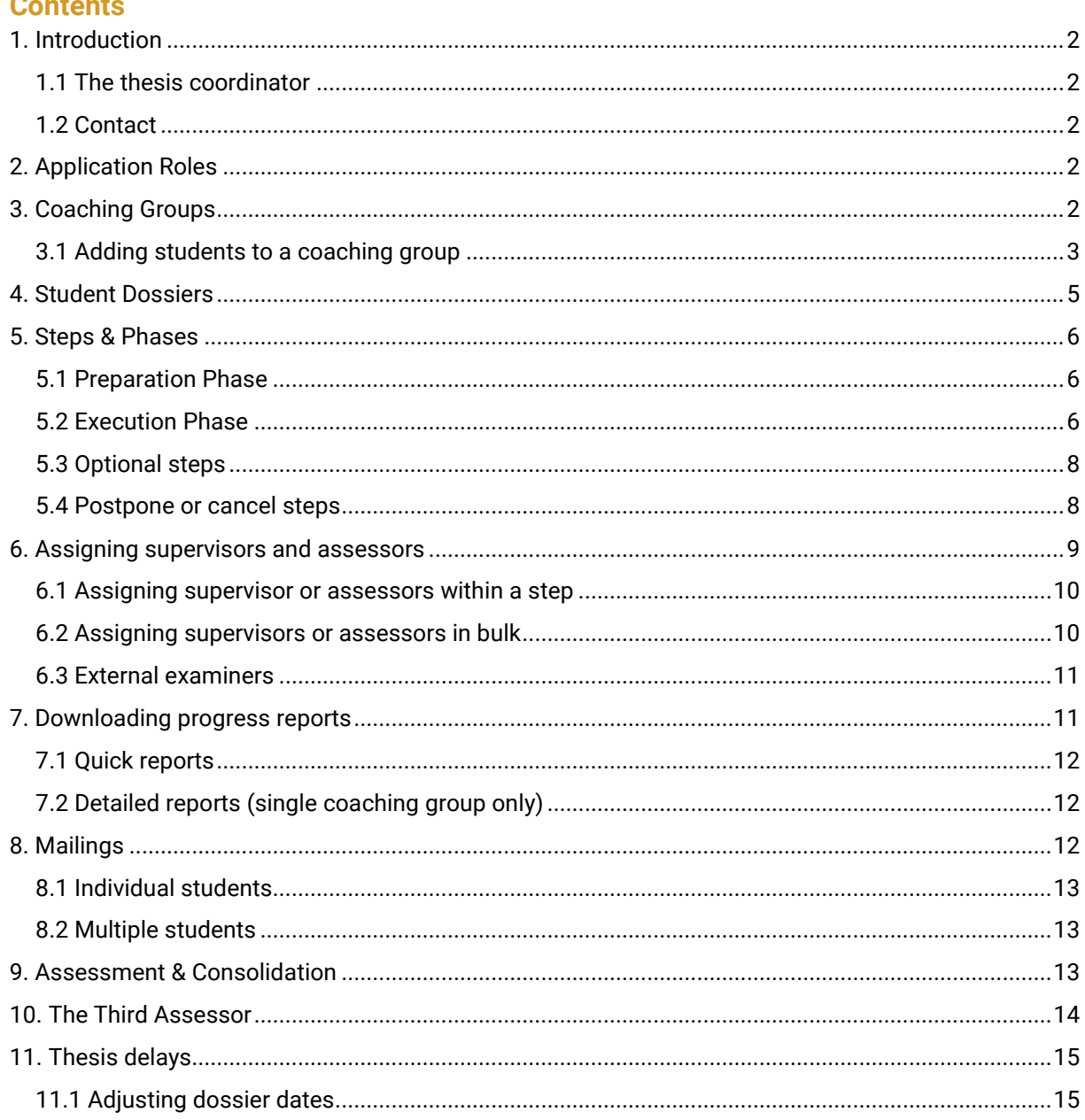

## **Versioncontrol**

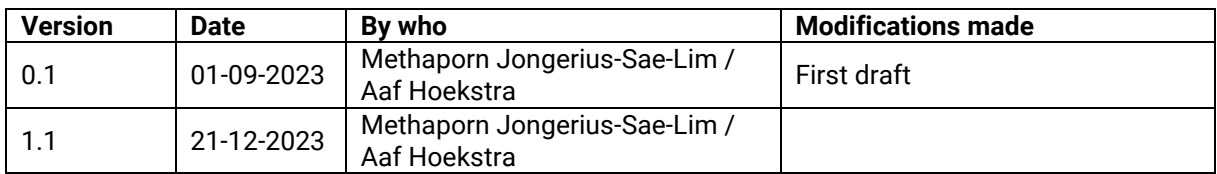

## <span id="page-2-0"></span>**1. Introduction**

This manual is intended for thesis coordinators and supplements the manual for teachers, where you can find most of the information on using OnStage. This document explains OnStage's guiding principles.

## <span id="page-2-1"></span>1.1 The thesis coordinator

The first point of contact for supervisors and assessors is the thesis coordinator. The thesis coordinator (hereafter referred to as coordinator) manages the allocating of supervisors and assessors and keeps track of the overall progress on behalf of the respective degree programme. Coordinators are supported by the faculty OnStage key-users, who have more privileges within OnStage.

## <span id="page-2-2"></span>1.2 Contact

For support contact **onstage.fgw@vu.nl.** 

### <span id="page-2-3"></span>1.3 Application Roles

Within OnStage we distinguish between these roles:

<span id="page-2-4"></span>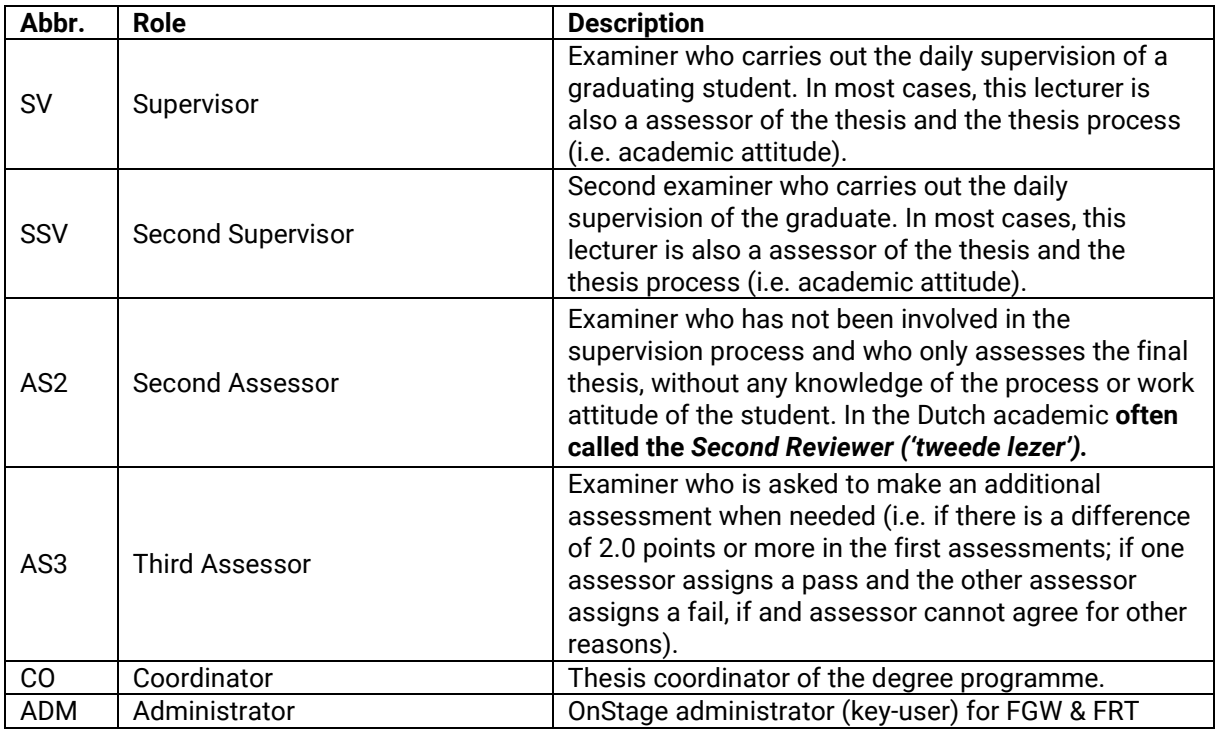

## **3. Coaching Groups**

A coaching group is a group of students who follow the same series of steps within the thesis process. Coordinators can add students to these groups to start the supervision process. Students may also enroll to a coaching group if this option is made available to them. Once a student is enrolled the student's dossier will be automatically created to track all the progress and future documentation.

Students who are not enrolled to a coaching group can access OnStage – provided that they have registered for the thesis course in SAP – but will not be able to see any information. Likewise examiners will not be able access student dossiers unless they have been allocated to a student's dossier in some capacity.

The (thesis) course code will always be included in the name of the coaching group.

### *Opening a coaching group*

• Click on 'Coaching groups' in the left-hand column to open a coaching group.

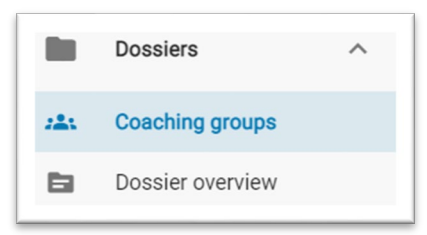

- Filter for the relevant starting period.
- Click on the coaching group that you want to open (this is a coloured bar).
- You are now in the coaching group.

## *'Students in coaching group' tab*

The coaching group will automatically open at the 'Students in coaching group' tab. This is the most important tab and allows you, for example, to:

- Open an individual student's dossier by clicking on the student's name
- Get an overview by applying various filters, such as the specialisation, the supervisor or the progress status

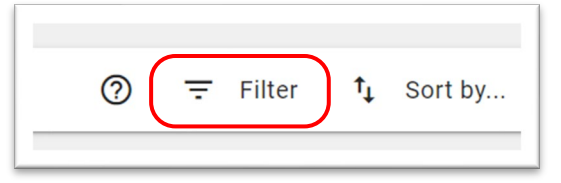

- Generate reports, such as overviews of assessments. This option also appears if you select one or more students (see 3.3)
- Send e-mails to one or more students by ticking/unticking their checkbox. At the bottom of the page you will then see the available options for e-mails (see 3.4)

### <span id="page-3-0"></span>3.1 Adding students to a coaching group

The coordinator can always add the student to the coaching group. (Students may also enroll to a coaching group if this option is made available to them.) When needed you can add students to a coaching group by navigating to the desired coaching group and click on the icon in the top right corner.

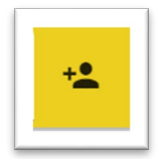

Students are not always findable by name, it is advised to search by student number instead.

You can check in the settings tab of the coaching group if students are allowed to enroll themselves to a coaching group.

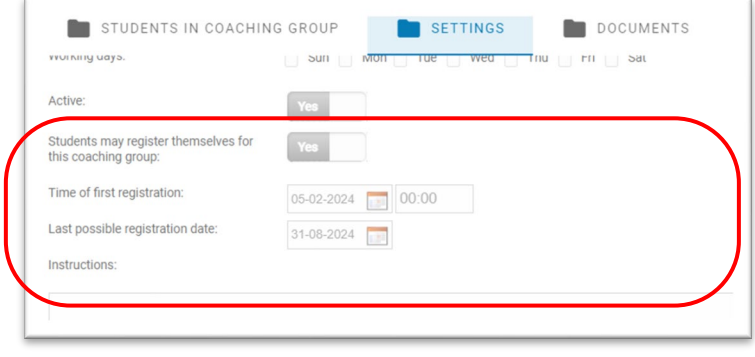

## <span id="page-5-0"></span>**4. Student Dossiers**

A dossier contains all the details of 1 assignment (namely the thesis process) from 1 student. Information is kept in the file and clearly displayed, but it is also shown at which phase the student is (preparation phase/execution phase). Furthermore, this file is expanded with information and documents as the student progresses through activities/steps.

After clicking on a student for whom you want to open his/her file, you can access the "COVER" of the student's file which contains the brief information of this student, including who has been assigned as a supervisor etc. Under "Recent dossier and e-mail communication" you can see the automatic email correspondence.

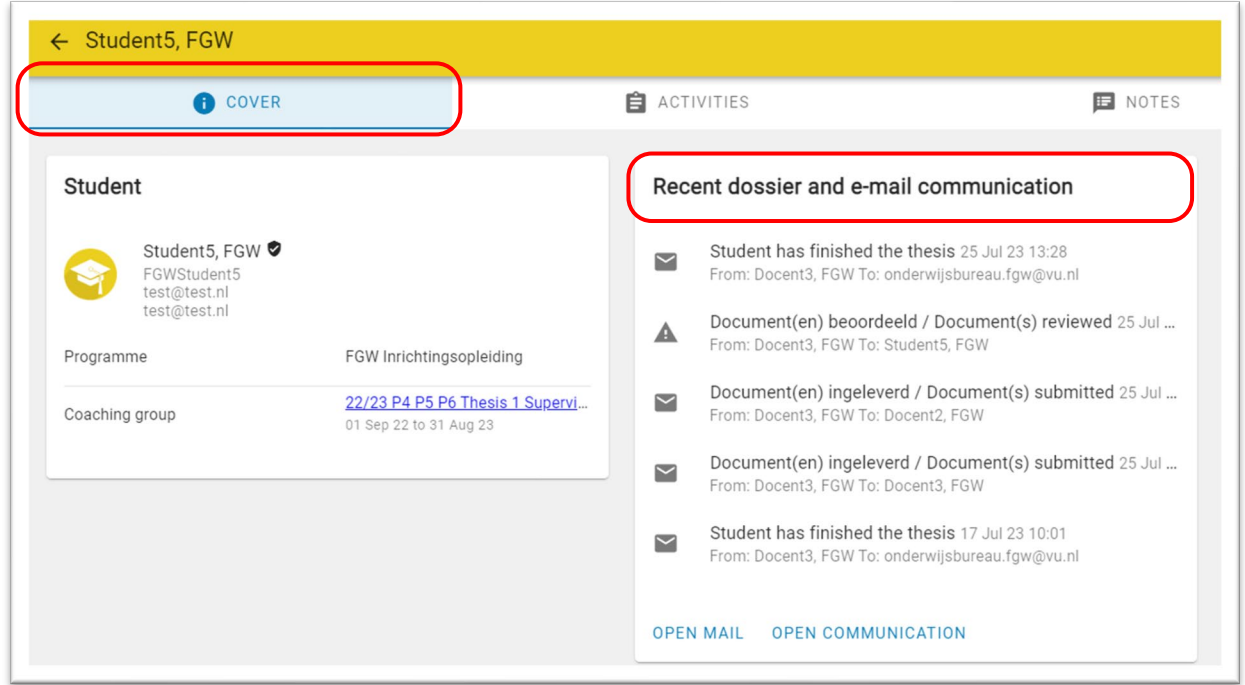

Under the tab "ACTIVITIES" you will see the status of the steps should be/are completed.

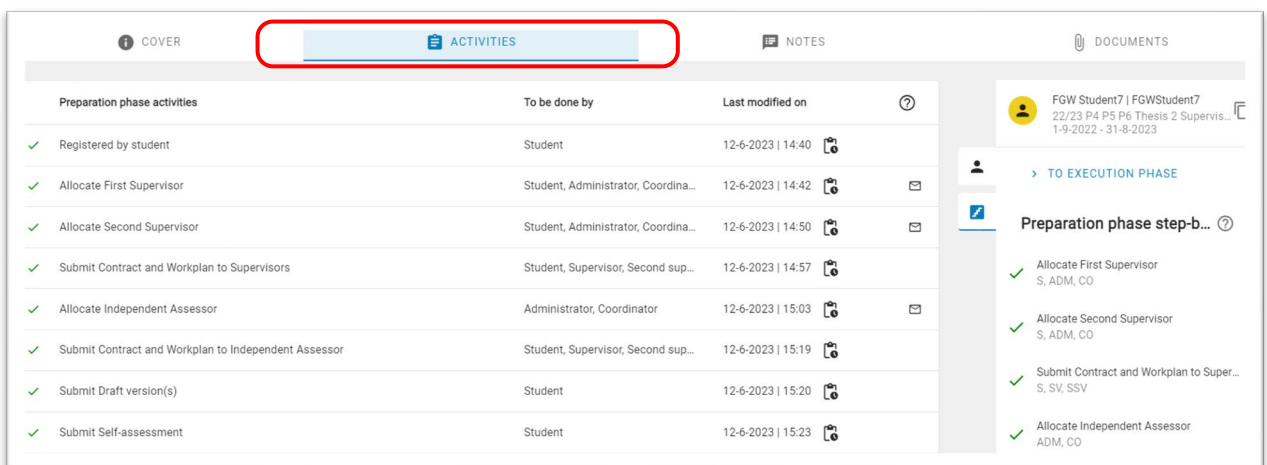

You can see the dossier documents by clicking on the tab "DOCUMENTS". Please note: there can be multiple by the same name, please check which file belongs to which step (activity).

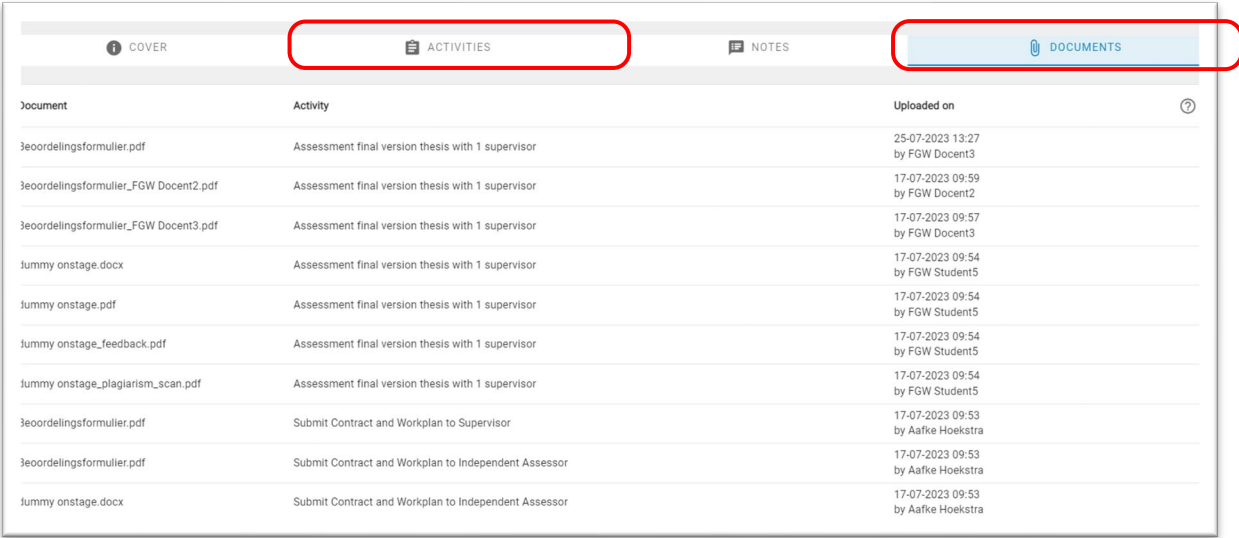

## <span id="page-6-0"></span>**5. Steps & Phases**

The thesis process consists of 2 phases  $-$  the preparation phase and the execution phase  $-$  that can consist of mandatory and optional steps.

#### <span id="page-6-1"></span>5.1 Preparation Phase

The preparation phase starts as soon as the student is enrolled in a coaching group.

- The mandatory steps must be completed in a fixed order (i.e. you cannot proceed to the next step without completing the current step)
- The next mandatory step will be automatically selected/activated as soon as the current step is completed
- Always includes the assignment of supervisor(s) and second assessor

Once all steps in the preparation phase have been completed the student will automatically proceed to the execution phase. Please note: the steps of the execution phase will not be visible until the preparation phase has been completed.

#### <span id="page-6-2"></span>5.2 Execution Phase

The execution phase starts as soon as the preparation phase is completed.

- A series of steps that can be completed without a particular order
- The mandatory steps are not pre-selected and must be added to the process
- Always contains the assessment of the graduation thesis

If all mandatory steps have been completed the student's file will be closed automatically. Note: If an activity has been postponed and the student completes all further steps the dossier will not be completed automatically. Please contact the key-users to assist you.

## 5.3 Default dossier activity view

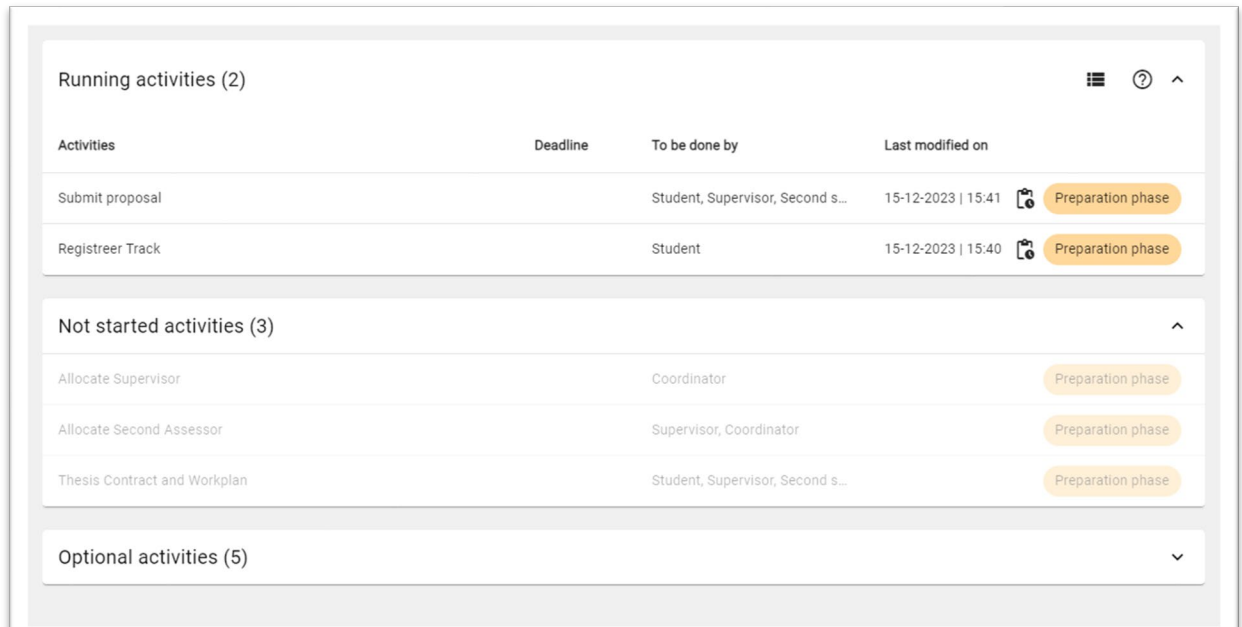

The default dossier activity view is sorted by activity status (see below).

Alternatively you can switch to sorting activities by start date without any grouping (see below).

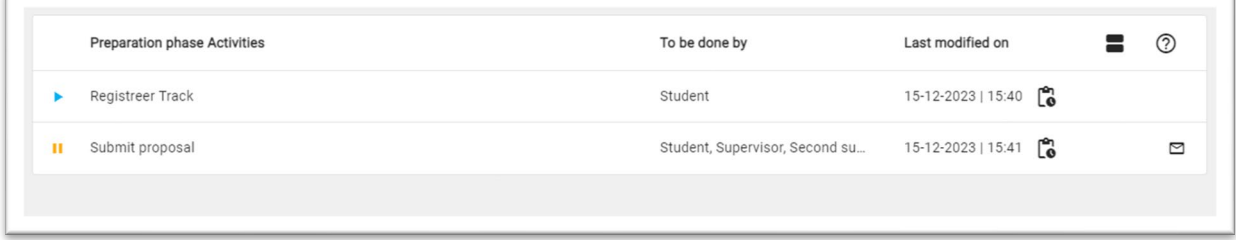

You can set your preferred default view in the user settings.

- Go to the bottom left corner and click on your initials/name.
- Click 'User settings'
- Set your preferred default under 'Application settings'

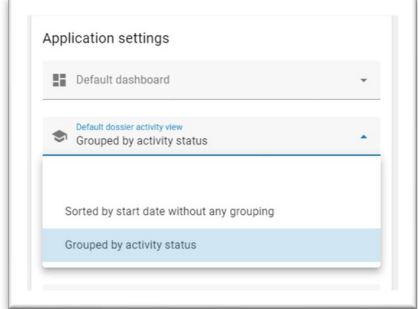

## <span id="page-8-0"></span>5.4 Optional steps

Optional steps can be added by clicking on the step name and can be added to the process an unlimited number of times. Please note: Optional steps become mandatory steps when you click on them!

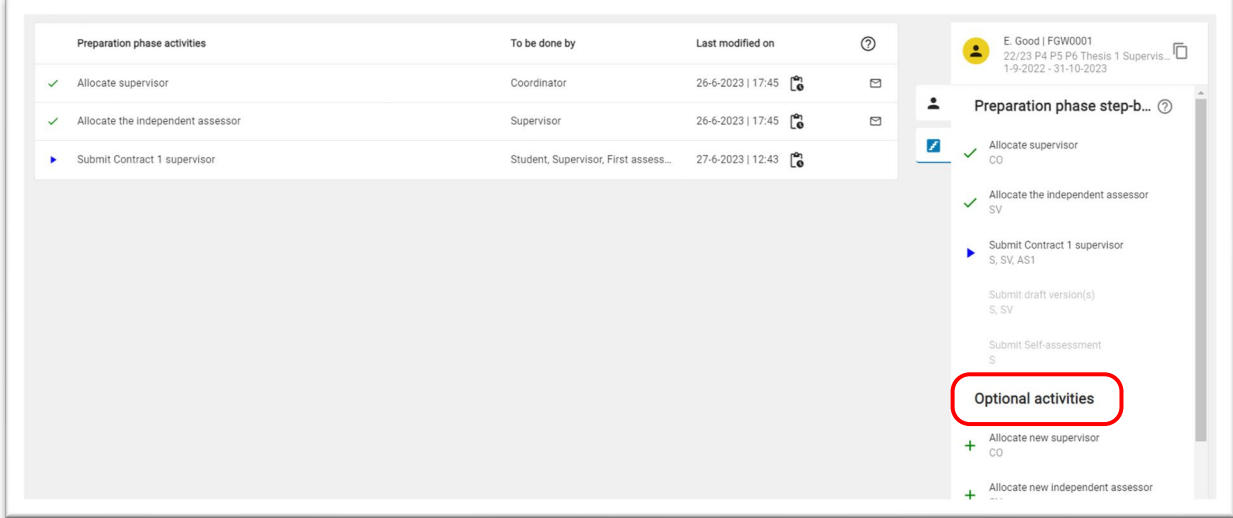

The status of each activity is indicated by a symbol:

<span id="page-8-1"></span>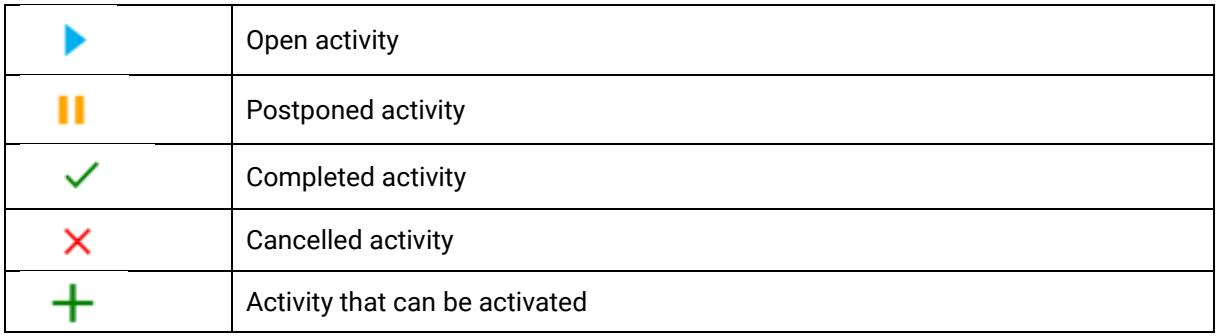

#### 5.5 Postpone steps

You can postpone steps by opening the 'Manage dossier activities' menu. Note: if an activity has been postponed and the student completes all further steps the dossier will not be completed automatically. Please contact the key-users if a dossier needs to be closed. Please note: For accreditation purposes the contract and workplan steps will always need to be completed.

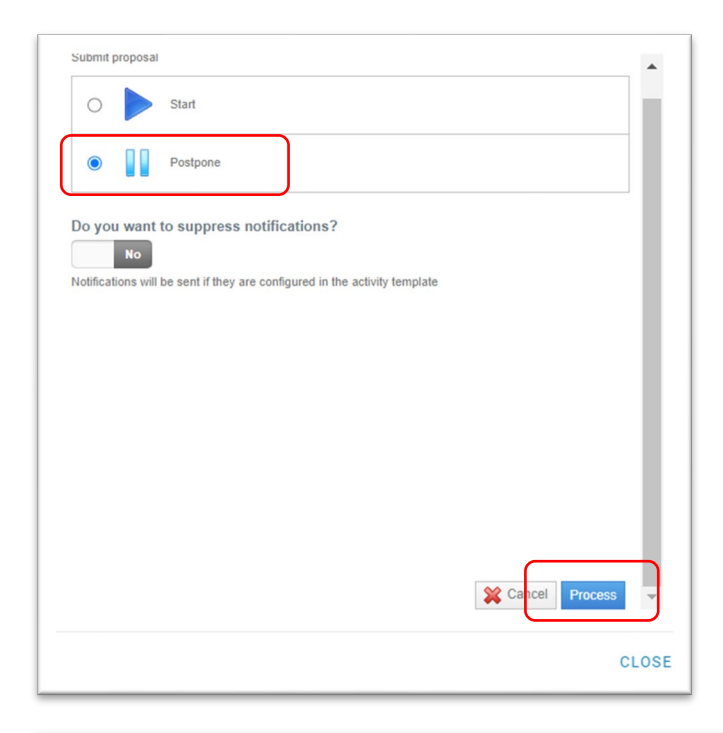

<span id="page-9-0"></span>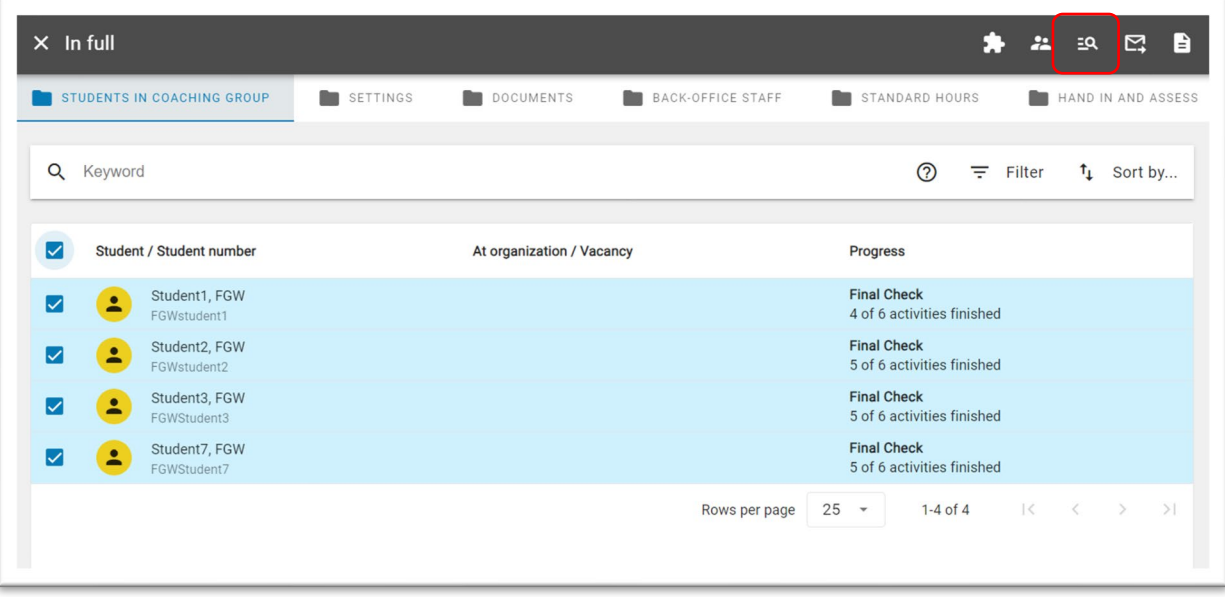

## **6. Assigning supervisors and assessors**

#### <span id="page-10-0"></span>6.1 Assigning supervisor or assessors within a step

Once you received a notification to assign a supervisor or assessor:

- Go to the student's dossier.
- Go to the Activities tab and click on the correct allocation step.
- Use the 'Search' button to find the desired examiner.
- Select the examiner.

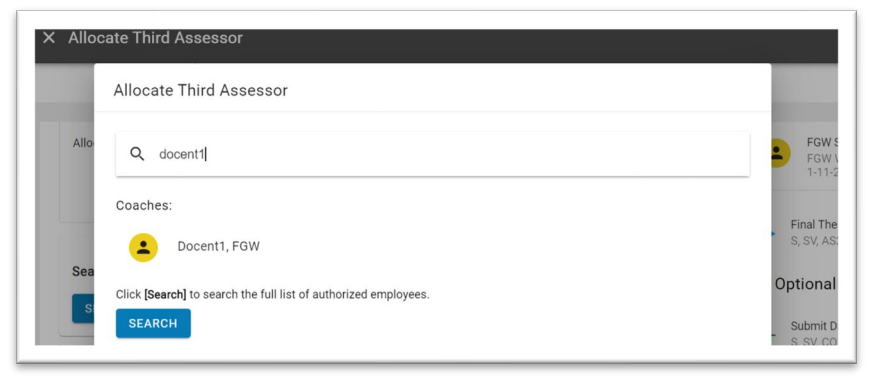

• Finalise your choice by clicking on 'Complete' at the bottom of the screen.

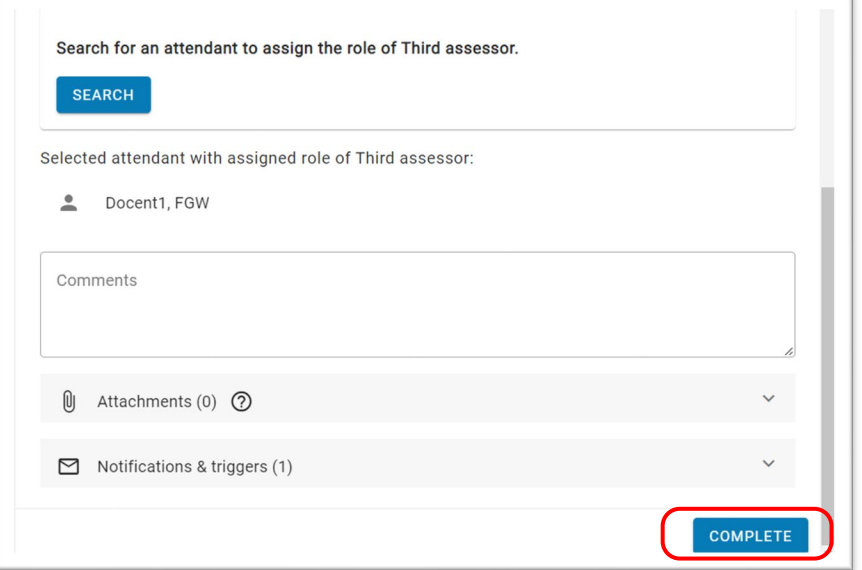

• The supervisor/assessor and the student will then be notified.

Can't find an examiner? The examiner must be assigned to the specific thesis code. Contact the keyusers to assist you. For external examiners see 6.3.

#### <span id="page-10-1"></span>6.2 Assigning supervisors or assessors in bulk

To assign examiners in bulk select one or multiple students in a coaching group and click the icon in the top bar. In the pop-up screen select the desired examiner and role.

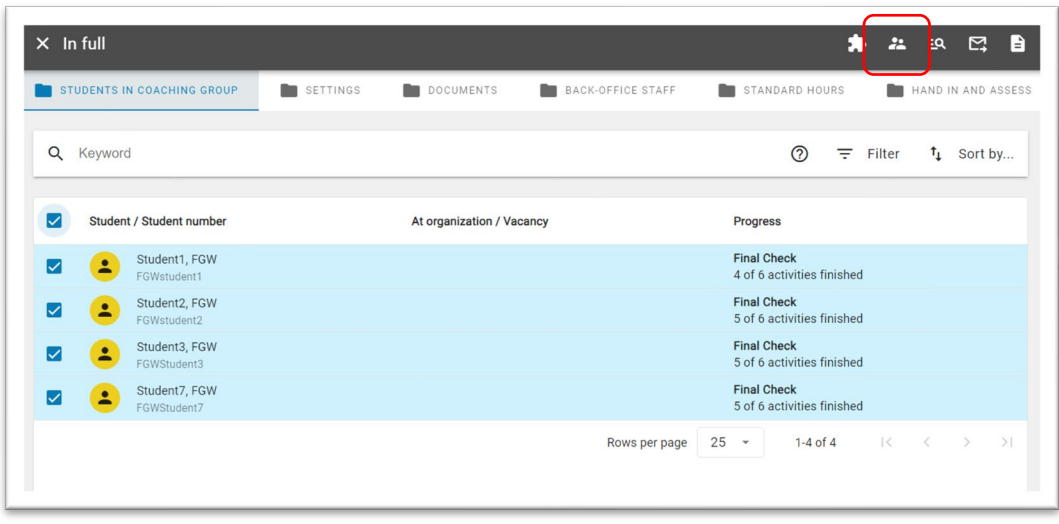

#### <span id="page-11-0"></span>6.3 External examiners

Examiners may be external. In that case, they can be added manually in OnStage and will be given a guest account. You can request an external account by contacting [\(onstage.fgw@vu.nl](mailto:onstage.fgw@vu.nl) or [onstage.frt@vu.nl\)](mailto:onstage.frt@vu.nl). The following information is required: Surname, Gender [Unknown/Male/Female], Email, Programme. After the external accounts have been created for OnStage, the external examinors immediately receive an email with their account details.

<span id="page-11-1"></span>Please note: this does not apply to former employees who are still supervising a student: instead a *gastvrijheidsaccount* must be requested. For more information: Hospitality - [VU University Amsterdam](https://vu.nl/en/employee/start-employment-contract/courtesy-privileges)  [\(vu.nl\).](https://vu.nl/en/employee/start-employment-contract/courtesy-privileges) Requesting a *gastvrijheidsaccount* can take up to 4 weeks.

## **7. Downloading progress reports**

NB: It is recommended to use Google Chrome or Firefox.

## <span id="page-12-0"></span>7.1 Quick reports

To quickly download a PDF or Excel overview select one or multiple coaching groups and click on "Select report".

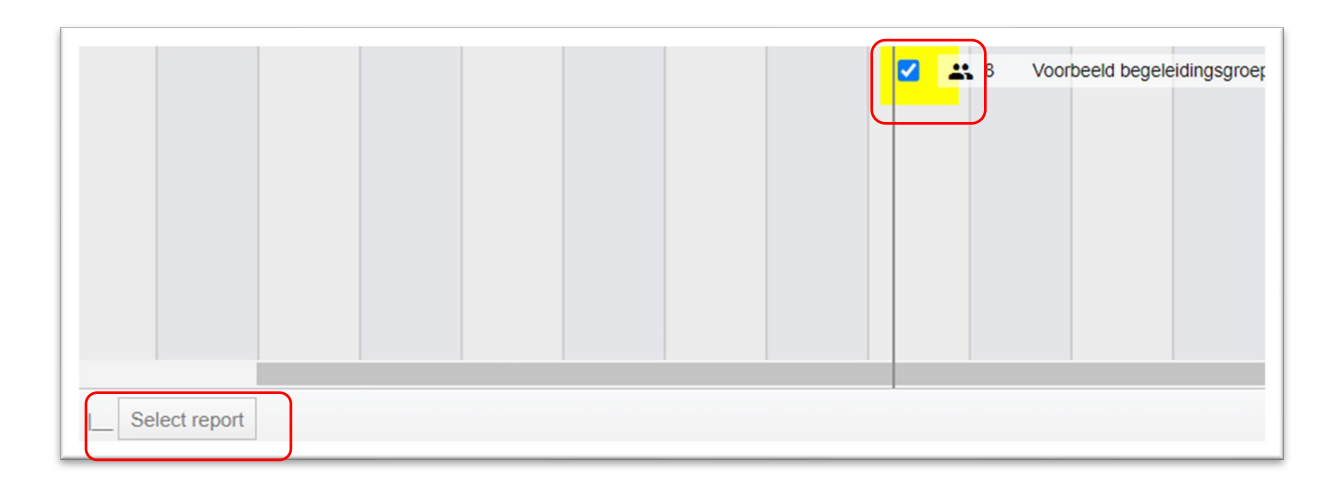

## <span id="page-12-1"></span>7.2 Detailed reports (single coaching group only)

To generate specific reports of a single coaching group go to desired coaching group. Select one or more students and click on the document icon in the top right corner. In the pop-up window select the desired report.

<span id="page-12-2"></span>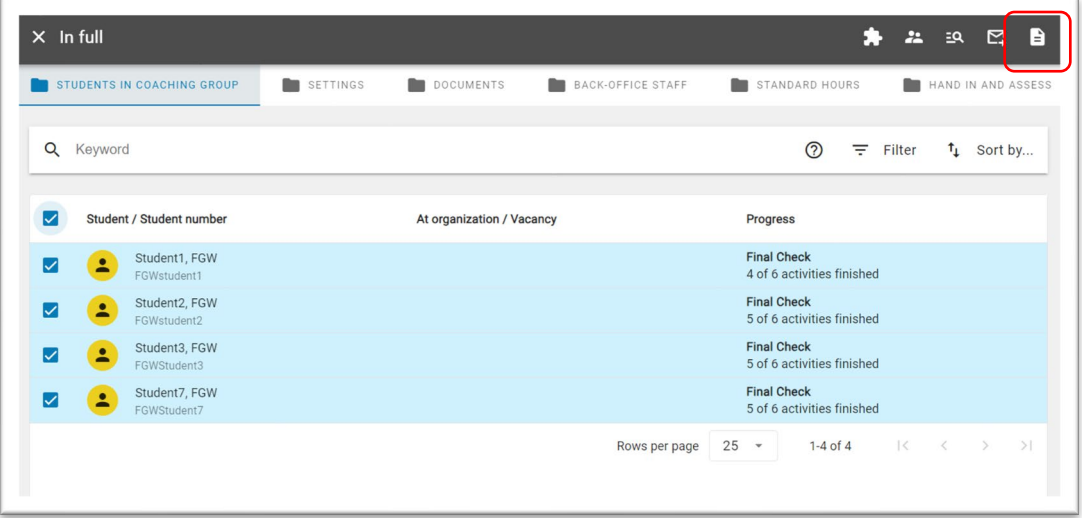

## **8. Mailings**

## <span id="page-13-0"></span>8.1 Individual students

## In the student dossier:

• In the "Activities" tab, click on the mail icon in the top right corner.

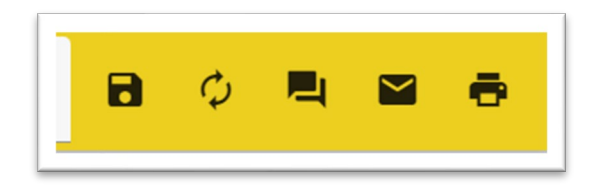

## <span id="page-13-1"></span>8.2 Multiple students

In the coaching group:

- Select one or more students
- The button appears at top right corner of the screen:

<span id="page-13-2"></span>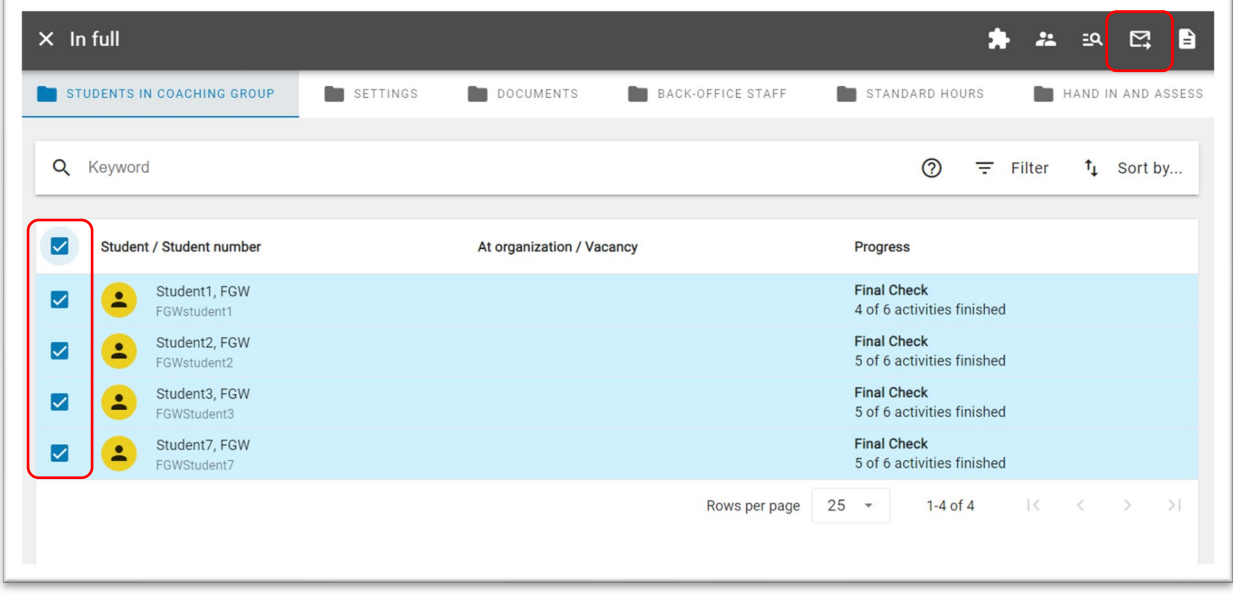

## **9. Assessment & Consolidation**

In case the '4-eyes principle' is applied to assessments it is mandatory to combine the individual assessments to one final assessment. (In other words, the final (combined) assessment form takes precedence over the individual assessments within OnStage.) The consolidator is the person who has been tasked with determining the final assessment. Usually, this is either the (first) supervisor or coordinator. It is thus possible to be both assessor and consolidator (as determined by the degree programme).

As a result of this principle, there will be at least three assessment forms (per attempt). In case of the thesis this means:

- the final assessment form
- the supervisor's assessment form
- the second assessor's assessment form
- the second supervisor's assessment form (optional)
- the third assessor's assessment form (optional)

When the final thesis grade has to be determined (= consolidation) a final assessment form will be drawn up that is pre-filled with the assessments of the assessors. The consolidator can choose which assessments should be reflected on the final form.

## <span id="page-14-0"></span>**10. The Third Assessor**

The third assessor is the examiner who is asked to make an additional assessment when needed (i.e. if there is a difference of 2.0 points or more in the first assessments; if one assessor assigns a pass and the other assessor assigns a fail, if and assessor cannot agree for other reasons; always consult the thesis regulations on the exact requirements).

The third assessor cannot be added the ongoing 'final thesis' step. Hence, the third assessor should assess the thesis in the different step.

Important: the consolidator should not consolidate the grade until the third assessor has finished his/her assessment.

**1.** Assign the third assessor by using the therefore designated optional activity in the execution phase.

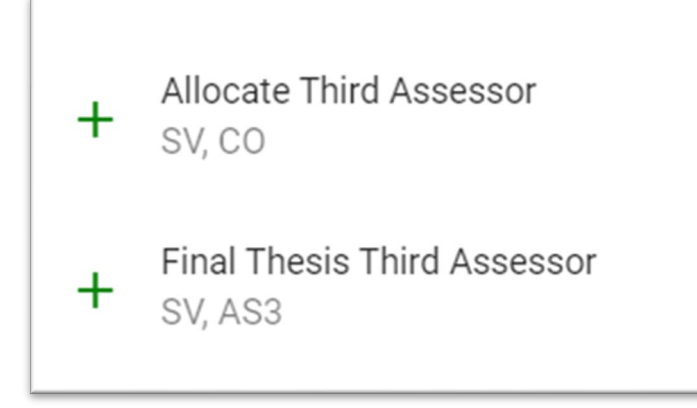

- **2.** Add the 'final thesis third assessor activity' to the process and hand-in the student's thesis for the second supervisor to review.
- **3.** When the third assessor has finished his/her assessment it will not become visible in the ongoing 'final thesis' step. Hence, the consolidator must manually incorporate the assessment in the consolidation step, for example in the remark field(s). After this the grade can be consolidated.

## <span id="page-15-0"></span>**11. Delays**

If the student cannot complete the thesis in the current academic year:

- If the student has not yet started the thesis process in OnStage (or has made very little progress), let the student start in the coaching group of the following year. **Important**: register a NS or NVD in the current academic year and contact the key-users to close the student's current dossier. The student must register for the thesis course of the next academic year.
- If the student has already started OnStage in the coaching group of the current year, and the coordinator agrees, the student can continue with the current dossier in the same coaching group and you may wish to adjust the dossier dates. The student does not have to enroll/ be added to the new coaching group but must re-enroll for the thesis course of the new academic year via the studielink. **Important**: register a NS or NVD in the current academic year. The keyuser can assign an extra resit attempt.

### <span id="page-15-1"></span>11.1 Adjusting dossier dates

Each dossier has a start and end date. By default, these are the start and end dates of the coaching group in which the dossier is located. Exceeding the end date has no immediate consequence in OnStage. The student's dossier will remain open and can be actively used. However, it may be desirable to deviate from the standard start and end dates at dossier level to help you give an overview of active dossiers. For this reason the adjust end dates step is sometimes built into OnStage as an optional step for supervisors and coordinators:

- Go to the student's dossier.
- Go to the 'activities' tab and click on "adjust enddates" step.
- Set the starting date and expected end date. The starting date does not have to be the current date and may also be in the past.
- Select to 'complete'.

Do not see this step? Contact the key-users.

## **FAQ**

#### My student(s) are not visible in OnStage?

Students are passed on to OnStage as soon as they register for the thesis course. Students can register themselves for the thesis course throughout the academic year. Check whether the student is registered and otherwise contact [onstage.fgw@vu.nl](mailto:onstage.fgw@vu.nl) or [onstage.frt@vu.nl.](mailto:onstage.frt@vu.nl)

#### What if the student cannot complete the thesis in the current academic year?

If the student has not yet started the thesis process in OnStage (or has made very little progress), let the student start in the coaching group of the following year. Contact the key-users to close the student's current dossier. If the student has already started OnStage in the coaching group of the current year, and the coordinator agrees, the student can complete his current dossier. In both cases the student must re-enrol for the thesis course of the next academic year via the studielink

#### Will OnStage's thesis be automatically uploaded to SURFShareKit (formerly UBVU)?

No, there is no link with SURFShareKit, so theses are not automatically uploaded from OnStage to SURFShareKit.

#### Does the plagiarism check also source from Canvas?

Yes, Ouriginal also checks plagiarism against documents that have been submitted/uploaded by the student in Canvas.

#### I see a 100% score for plagiarism check, what is wrong?

The cause could be that a student uploaded a draft version in OnStage, or has also submitted the document via Canvas. Currently Ouriginal sees this as a separate document, because Canvas uses the student number email address, and OnStage uses the student name email address. We are working on a solution. Until then, please exclude the Canvas document from the plagiarism check in Ouriginal and run it again.

#### Can I close a student's dossier?

Key-users can force the completion of a dossier. You may want to cancel a dossier when a student will not complete the thesis or force close a dossier when the student has finished all activities except for one or more postponed activities.

#### My student's dossier will not complete automatically?

If an activity has been postponed and the student completes all further steps the dossier will not be completed automatically. Please contact the key-users if the dossier can be closed.

#### When will the thesis grade be registered in SAP?

The student administration will receive an automatic email when the grade has been consolidated and published (including resit) or when a no show has been registered. In the future grades will be automatically passed on to SAP.

#### Is there a file size limit?

Documents that need to be checked for plagiarism have a file size limit of 25 MB. Other files can have a larger file size limit.